## *Expanded Softsynth Plugin* **(ESP) for MONTAGE M Download Information Handbuch V 1.0**

## <span id="page-0-0"></span>Was ist das *Expanded Softsynth Plugin* (ESP)?

Das *Expanded Softsynth Plugin* (ESP) für MONTAGE M ist ein Software-Synthesizer, der dieselbe Sound Engine enthält wie der Hardware-Synthesizer MONTAGE M.

Da dieses Software-Plugin synchron zum Hardware-MONTAGE M arbeitet, können die gleichen MONTAGE-M-Sounds nahtlos in Ihre Musikproduktion integriert werden (wo Software für eine DAW am praktischsten ist) und auch in Ihr Live-Spiel (wo das eigentliche Instrument auf der Bühne verwendet wird). Sie können die gleichen Sounds des MONTAGE M gemäß Ihrer persönlichen Vorlieben und für Ihre speziellen Anwendungen nutzen.

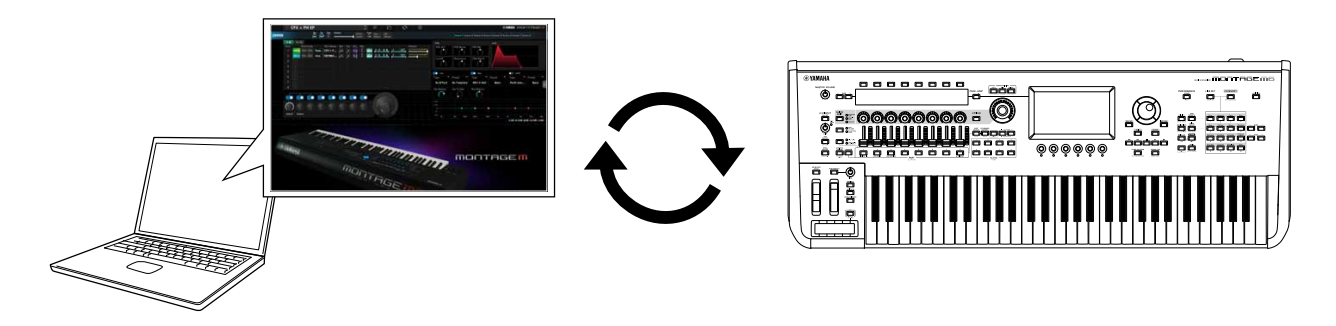

## <span id="page-0-1"></span>Inhalt

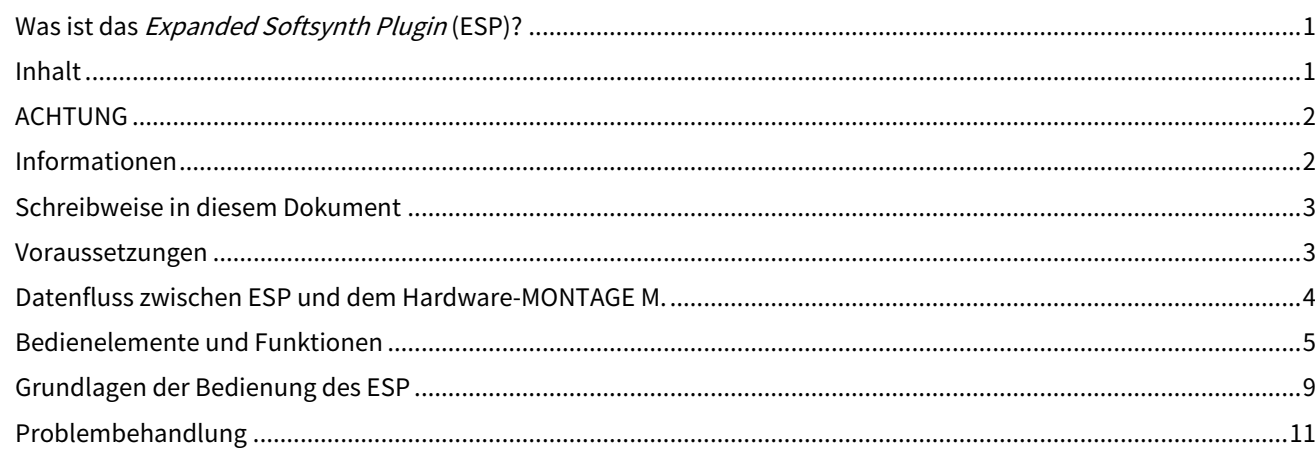

## <span id="page-1-0"></span>ACHTUNG

Um die Möglichkeit einer Fehlfunktion oder Beschädigung des Produkts, der Beschädigung von Daten oder anderem Eigentum auszuschließen, befolgen Sie die nachstehenden Hinweise.

#### ■Sichern von Daten

Beachten Sie, dass beim Laden der Einstellungen sämtliche bestehenden Einstellungen im Instrument überschrieben werden und verloren gehen. Sie können die Einstellungen in einer Projektdatei Ihrer DAW-Software speichern oder die Einstellungen übertragen und im Hardware-MONTAGE M speichern. Um unerwartete Datenverluste zu vermeiden, empfehlen wir, Sicherungskopien auf einem separaten Speichergerät zu sichern.

## <span id="page-1-1"></span>Informationen

#### ■Hinweise zum Urheberrecht

Das Urheberrecht an den in diesem Produkt installierten "Inhalten"\*1 gehört der Yamaha Corporation oder deren Urheberrechtsinhabern. Außer wenn dies durch die Copyright-Gesetze und andere entsprechende Gesetze erlaubt ist, z. B. zum Kopieren für den persönlichen Gebrauch, sind "Reproduktion oder Vervielfältigung"\*2 verboten, es sei denn, es liegt eine Genehmigung durch den Urheberrechtsinhaber vor. Wenden Sie sich an einen Fachmann für Urheberrecht, wenn Sie diese Inhalte verwenden.

Wenn Sie im Rahmen der ursprünglichen Verwendung des Produkts unter Nutzung der Inhalte musizieren, oder wenn Sie etwas aufnehmen und verbreiten oder etwas aufführen, ist die Erlaubnis der Yamaha Corporation nicht erforderlich, unabhängig davon, ob die Art der Verteilung kostenpflichtig oder kostenlos ist.

\*1: Zum Begriff "Inhalt" gehören ein Computerprogramm, Audio-Daten, Style-Daten, MIDI-Daten, Waveform-Daten, Gesangsaufnahmen, Notendarstellungen, Noten-Daten usw.

\*2: Der Ausdruck "Reproduktion oder Vervielfältigung" umfasst die Herausnahme des Inhalts aus diesem Produkt, oder das auf ähnliche Weise Aufzeichnen und Verbreiten ohne Änderungen.

• Das Kopieren von im Handel erhältlichen Musikdaten (einschließlich, jedoch ohne darauf beschränkt zu sein, MIDI- und/oder Audiodaten) ist mit Ausnahme für den privaten Gebrauch strengstens untersagt.

■Schutz des Urheberrechts

- Verwenden Sie dieses Produkt nicht für einen Zweck, der gemäß den in den einzelnen Regionen geltenden gesetzlichen Bestimmungen die Rechte Dritter, einschließlich des Urheberrechts, verletzen könnte.
- Yamaha übernimmt keine Verantwortung für Verletzungen von Rechten Dritter, die aus der Verwendung dieses Produkts entstehen könnten.

#### ■Über dieses Handbuch

- Die in diesem Handbuch enthaltenen Abbildungen und LCD-Darstellungen dienen nur anschaulichen Zwecken.
- Falls nicht anders angegeben, entsprechen die in diesem Handbuch gezeigten Abbildungen und Displays dem MONTAGE M6 (in englischer Sprache).
- Windows ist in den USA und anderen Ländern ein eingetragenes Warenzeichen der Microsoft(R) Corporation.
- macOS ist in den USA und anderen Ländern als Warenzeichen von Apple Inc. eingetragen.
- Die in diesem Handbuch erwähnten Firmen- und Produktnamen sind Warenzeichen bzw. eingetragene Warenzeichen der betreffenden Firmen.
- Software kann ohne vorherige Ankündigung revidiert und aktualisiert werden.

Yamaha haftet nicht für Schäden, die auf eine nicht ordnungsgemäße Bedienung oder Änderungen am Produkt zurückzuführen sind, oder für den Verlust oder die Zerstörung von Daten.

## <span id="page-2-0"></span>Schreibweise in diesem Dokument

## Modellbezeichnung

In diesem Dokument werden die Instrumente MONTAGE M6, MONTAGE M7 und MONTAGE M8x gemeinsam als "MONTAGE M" bezeichnet.

## Sonstiges

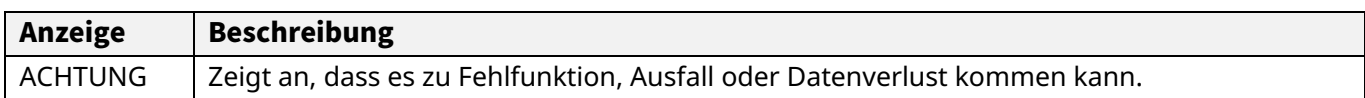

・ In eckigen Klammern [ ] umschlossene Begriffe stehen für die auf den Bedienfeldern des Hardware-MONTAGE M aufgedruckte Bezeichnungen, während Begriffe, die in dreieckigen Klammern angegeben sind < >, Tasten auf der Computertastatur angeben.

## <span id="page-2-1"></span>Voraussetzungen

In diesem Handbuch wird davon ausgegangen, dass der Leser mit den grundlegenden Vorgängen unter Windows oder macOS vertraut ist.

Wenn dies nicht der Fall ist, lesen Sie die Dokumente unter Windows oder macOS für weitere Informationen.

Weitere Voraussetzungen für die Verwendung von ESP sind unten aufgeführt.

 Verwenden eines Computers, der die Anforderungen von ESP erfüllt Näheres erfahren Sie auf der Welcome-Seite des MONTAGE M der *Expanded Softsynth Plugin for MONTAGE M Download Information*, das dem Hardware-MONTAGE M beiliegt. Informationen zur Verwendung der DAW finden Sie im Benutzerhandbuch Ihrer Software.

Korrekte Installation und Aktivierung von ESP

Näheres erfahren Sie auf der Welcome-Seite des MONTAGE M in der *Expanded Softsynth Plugin for MONTAGE M Download Information*, das dem Hardware-MONTAGE M beiliegt.

Aktualisierung der Firmware des Hardware-MONTAGE M

Es ist eine Firmware erforderlich, die das ESP unterstützt. Weitere Informationen zur Firmware finden Sie auf der Yamaha-Website.

 Richtiger Anschluss der Kabel und Utility-Einstellungen am Hardware-MONTAGE M Weitere Informationen hierzu finden Sie im Quick Guide und im Benutzerhandbuch des Hardware-MONTAGE M.

## <span id="page-3-0"></span>Datenfluss zwischen ESP und dem Hardware-MONTAGE M

Dieser Abschnitt beschreibt den Datenfluss zwischen dem internen Speicher des MONTAGE M und externen Geräten einschließlich des ESP.

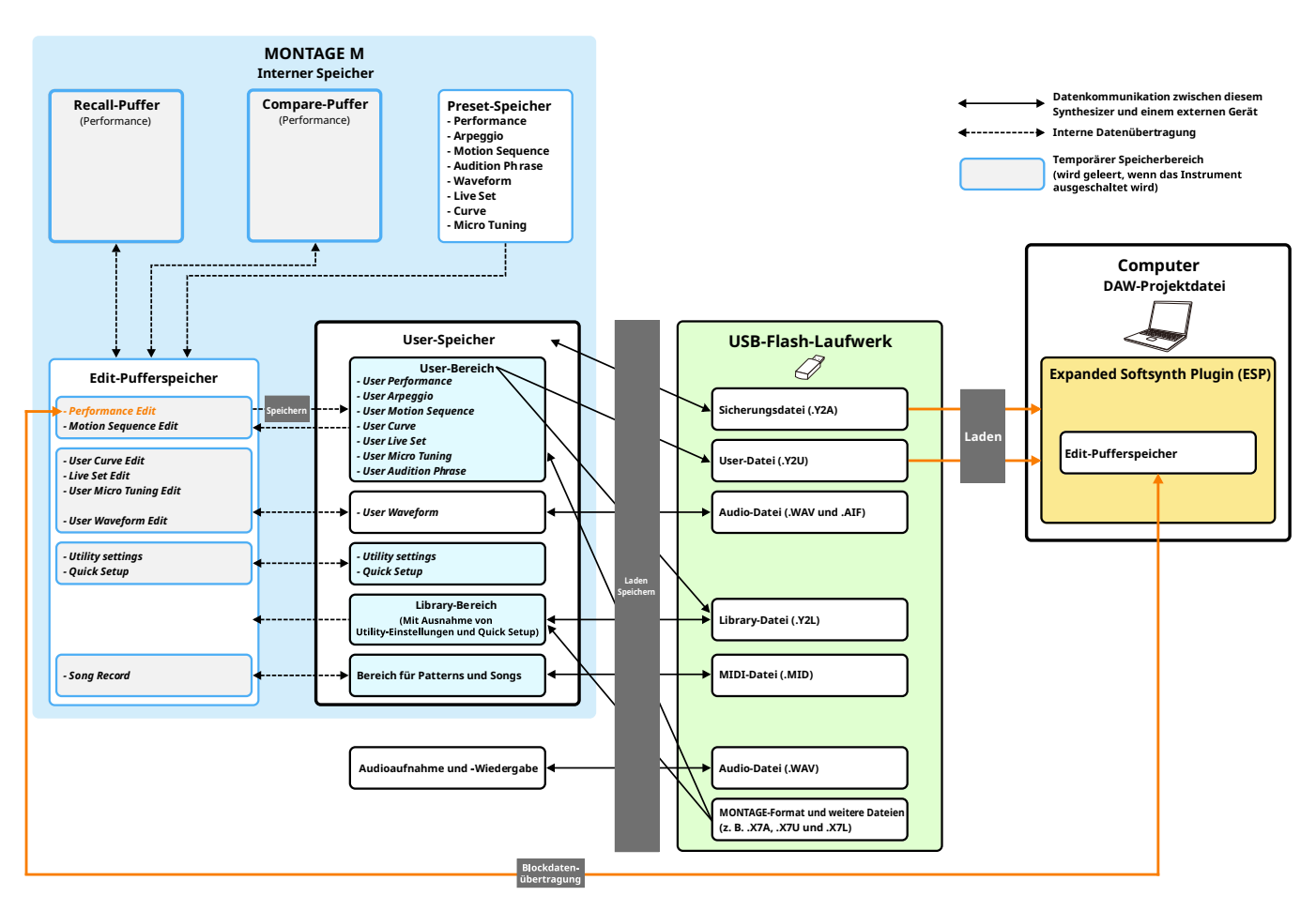

## ACHTUNG

Wenn Sie versuchen, auf die ESP mehrerer DAWs zuzugreifen, können auf Ihrem Computer gespeicherte User-Daten wie User Waveform und User Performance beschädigt werden.

## <span id="page-4-0"></span>Bedienelemente und Funktionen

## Elemente auf dem Bildschirm

Der Bildschirm enthält eine Navigationsleiste (A) und ein *Edit*-Bedienfeld (B).

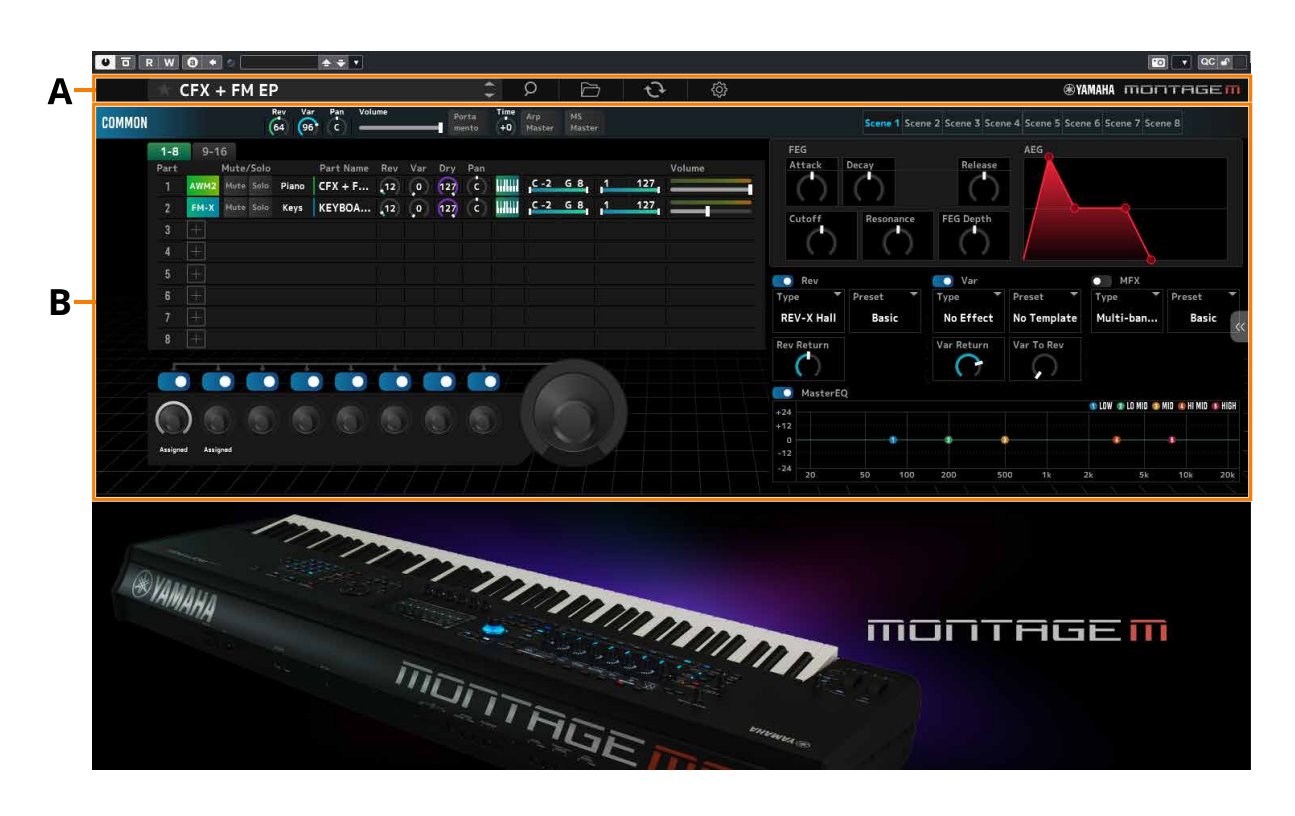

## Navigationsleiste

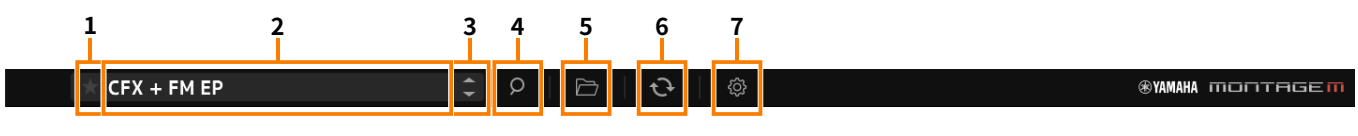

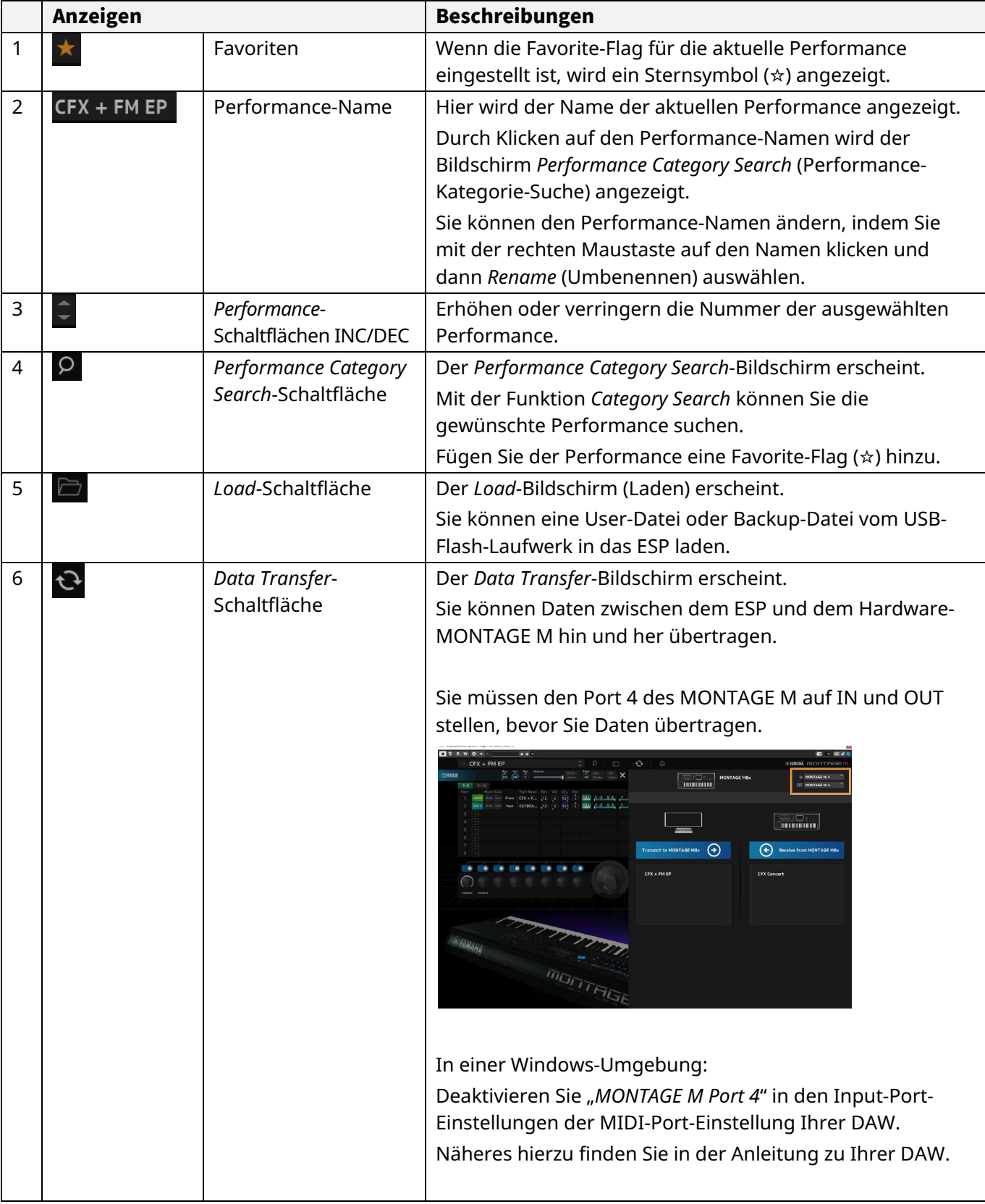

# **1 2 3 4 5 6 7**

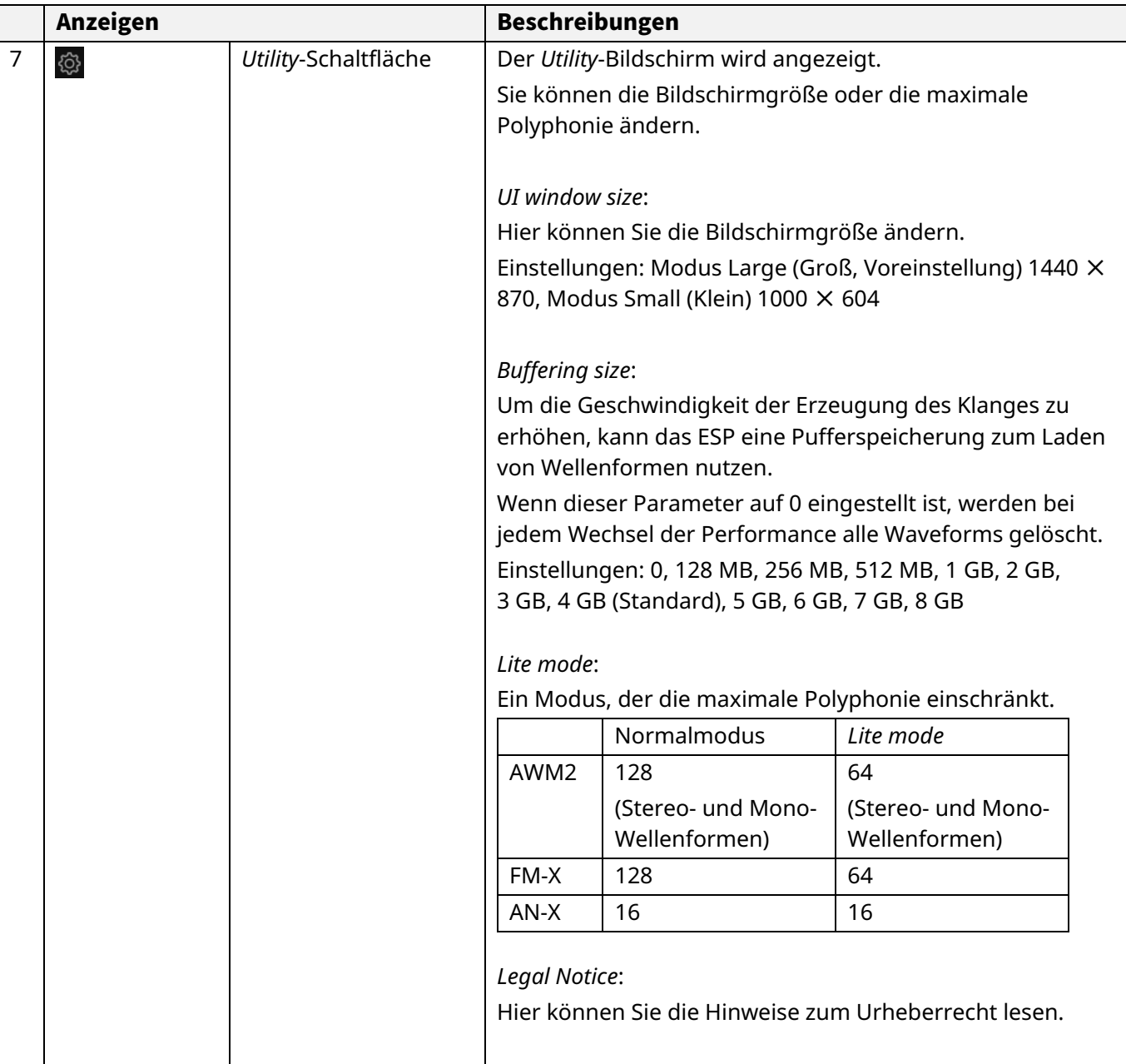

## *Edit*-Bedienfeld

Klicken Sie im *Edit*-Bedienfeld auf COMMON links auf dem Bildschirm, um das *Common Edit*-Fenster auszuwählen, und klicken Sie dann auf die Part-Nummer, um den *Part Edit*-Bildschirm des entsprechenden Parts auszuwählen.

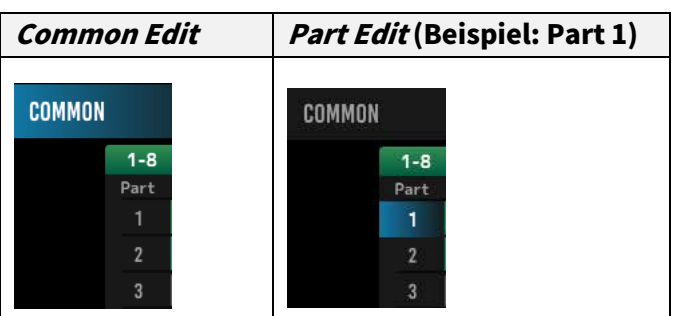

Durch Ändern der Ansicht aus dem rechts gezeigten Menü werden die entsprechenden Parameter auf dem Bildschirm angezeigt.

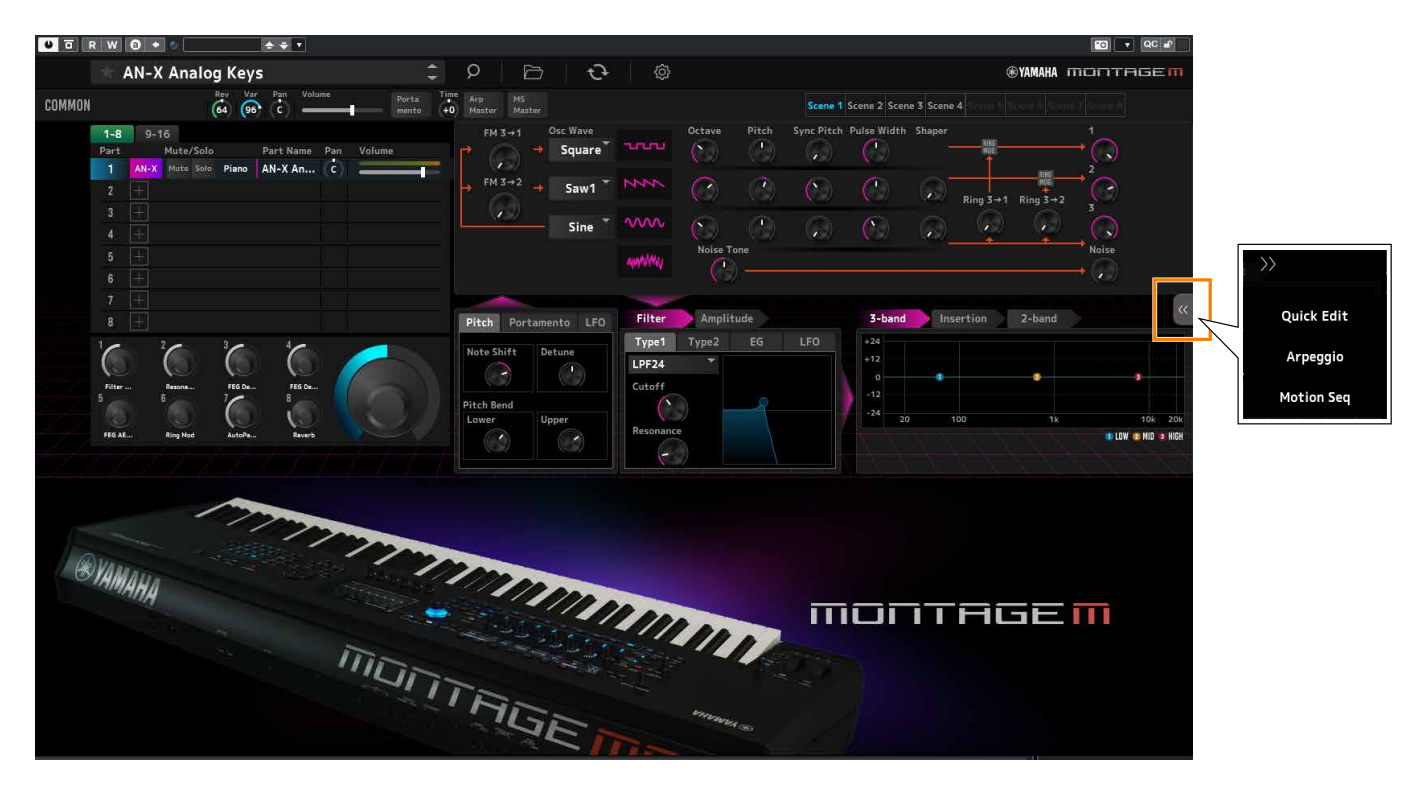

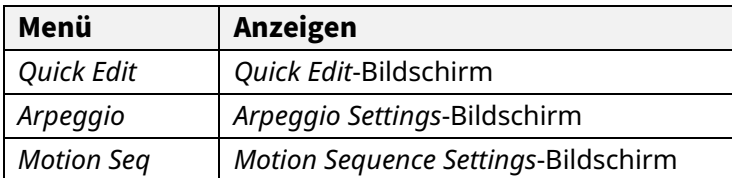

Die anderen Elemente sind im Wesentlichen dieselben wie auf dem Hauptbildschirm des Hardware-MONTAGE M.

## <span id="page-8-0"></span>Grundlagen der Bedienung des ESP

In diesem Kapitel werden die wichtigsten Bedienvorgänge des ESP vorgestellt.

## Die Category-Search-Funktion (Kategorie-Suchfunktion)

Wenn Sie eine Performance auswählen möchten, drücken Sie die *Performance Category Search*-Schaltfläche in der Navigationsleiste, um den *Performance Category Search*-Bildschirm zu öffnen. Alternativ können Sie mit den *Performance*-Schaltflächen INC/DEC die Performances nacheinander auswählen.

Wenn Sie einen Part auswählen möchten, klicken Sie auf den *Part Name* im *Edit*-Bedienfeld, um den *Part Category Search*-Bildschirm zu öffnen.

Wenn Sie einen Part zum Hinzufügen auswählen möchten, klicken Sie auf [+], um den *Performance Merge*-Bildschirm zu öffnen.

Wenn Sie ein Arpeggio suchen, wählen Sie das *Arpeggio* aus dem Menü rechts im Bildschirm aus, um die Anzeige umzuschalten, und wählen Sie dann *Name*, um den *Arpeggio Category Search*-Bildschirm zu öffnen.

## Hinzufügen eines Parts

#### Löschen eines Parts

Um einen Part hinzuzufügen, klicken Sie auf [+], um den *Performance Merge*-Bildschirm zu öffnen. Um einen Part zu löschen, rechtsklicken Sie auf die ausgewählte Part-Nummer oder den Part-Namen, und wählen Sie *Delete* (Löschen).

## Bearbeiten der Namen der Performances und Parts

Sie können die Namen der auf dem Bildschirm angezeigten Performances und Parts bearbeiten. Zur Bearbeitung des Performance-Namens rechtsklicken Sie auf den Performance-Namen, um *Rename* (Umbenennen) auszuwählen und einen neuen Namen einzugeben. Zur Bearbeitung des Part-Namens wählen Sie einen Part aus, klicken Sie mit der rechten Maustaste auf die Part-Nummer oder den Part-Namen und wählen Sie *Rename*, um einen neuen Namen einzugeben.

Wenn Sie die Eingabe beendet haben, können Sie die Bearbeitung bestätigen, indem Sie <Enter> (Windows) bzw. <Return> (macOS) drücken oder den Cursor auf einen anderen Parameter bewegen.

#### Auswählen eines Wertes aus der Liste

#### $LPF12+HPF12^{\nabla}$

Klicken Sie auf das Parameterfeld und wählen Sie einen Wert aus der Liste aus.

Klicken Sie auf einen Wert, oder bewegen Sie den Cursor auf den Wert und drücken Sie dann <Enter> (Windows) bzw. <Return> (macOS), um die Auswahl zu bestätigen.

## Verwenden eines Drehreglers zum Ändern des Wertes

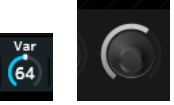

Wenn Sie die Maus bei den hier gezeigten Drehreglern nach oben oder unten ziehen, ändert sich der Parameterwert.

Wenn Sie die Maus bei gedrückter <Shift>-Taste ziehen, wird ein Präzisionsmodus aktiviert, in dem Sie den Wert in kleineren Schritten ändern können.

Unter Windows können Sie den Wert auf die Voreinstellung zurücksetzen, indem Sie den Drehregler bei gehaltener <Ctrl>-Taste anklicken.

Unter macOS können Sie den Wert auf die Voreinstellung zurücksetzen, indem Sie den Regler bei gehaltener <Command> (Befehls)-Taste anklicken.

## Ändern des Wertes mit den Schiebereglern

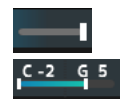

Wenn Sie bei den hier gezeigten Schiebereglern das weiße Quadrat ziehen oder darauf klicken, ändert sich der Parameterwert.

Wenn Sie die Maus bei gedrückter <Shift>-Taste ziehen, wird ein Präzisionsmodus aktiviert, in dem Sie den Wert in kleineren Schritten ändern können.

Unter Windows können Sie den Wert auf die Voreinstellung zurücksetzen, indem Sie den Schieberegler bei gehaltener <Ctrl>-Taste anklicken.

Unter macOS können Sie den Wert auf die Voreinstellung zurücksetzen, indem Sie den Schieberegler bei gehaltener <Command> (Befehls)-Taste anklicken.

## Ändern des Wertes in der Grafik

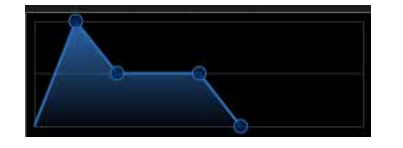

Sie können den Punkt (◯) auf dem Diagramm ziehen, um den Parameterwert direkt zu bearbeiten.

#### Sichern der Einstellungen

Speichern Sie die im ESP bearbeiteten Einstellungen als Projektdatei in Ihrer DAW.

## Übertragen bearbeiteter Einstellungen vom ESP auf den Hardware-MONTAGE M

#### Übertragen bearbeiteter Einstellungen vom Hardware-MONTAGE M zum ESP

Um die im ESP bearbeiteten Einstellungen an den Hardware-MONTAGE M zu übertragen, verwenden Sie die *Data*

*Transfer*-Schaltfläche ( ) in der Navigationsleiste, um den *Data Transfer*-Bildschirm zu öffnen. Wählen Sie dann die Performance aus der Liste der Performances auf dem Computer aus, und klicken Sie auf das Pfeilsymbol, um sie an den Hardware-MONTAGE M zu senden. Wenn die Datenübertragung abgeschlossen ist, drücken Sie die [STORE]- Taste am Hardware-MONTAGE M, um die Einstellungen zu speichern.

Um die im Hardware-MONTAGE M bearbeiteten Einstellungen an das ESP zu übertragen, verwenden Sie die *Data*

*Transfer*-Schaltfläche ( ) in der Navigationsleiste, um den *Data Transfer*-Bildschirm zu öffnen. Wählen Sie auf dem Bildschirm im ESP die Einstellungen aus, die Sie vom Hardware-MONTAGE M aus senden möchten, und klicken Sie auf das Pfeilsymbol, um die Einstellungen an das ESP zu senden.

#### ACHTUNG

Die Einstellungen gehen verloren, wenn Sie das ESP beenden, oder wenn Sie den Hardware-MONTAGE M ausschalten, bevor die Einstellungen im Hardware-MONTAGE M gespeichert wurden.

## <span id="page-10-0"></span>Problembehandlung

Kein Ton? Falscher Sound? Wenn solche Probleme auftreten, prüfen Sie zunächst die Verbindung zwischen dem Hardware-MONTAGE M und dem Computer, und prüfen Sie dann Folgendes.

#### Der Klang wird abgeschnitten oder enthält unerwünschte Geräusche

Versuchen Sie, auf dem Computer zu viele Noten gleichzeitig zu spielen?

Wählen Sie in der Navigationsleiste die *Utility*-Schaltfläche ( ) → *Settings*, um den *Lite Mode* einzuschalten.

■ Ist der Audio-Pufferspeicher zu klein?

Beachten Sie hierzu das Handbuch zu Ihrer DAW.

Sind die Betriebsbedingungen angemessen?

Prüfen Sie die Betriebsbedingungen. Die neuesten Informationen sind auf der Welcome-Seite des MONTAGE M verfügbar.

## Beim Starten der ESP-Software erscheint die Meldung "No License Found"

■ Ist das ESP aktiviert?

Starten Sie den Steinberg Activation Manager und klicken Sie auf die Aktivierungsschaltfläche des in der Liste angezeigten *Expanded Softsynth Plugin* for MONTAGE M.

Wenn Sie nach einer Aktualisierung des Computers das ESP erneut einrichten müssen, lesen Sie die Informationen unter dem folgenden URL nach. https://www.steinberg.net/licensing/

> © 2024 Yamaha Corporation Published 02/2024 LB-v100-A0